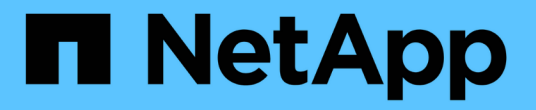

## **StorageGRID** を手動で設定します

StorageGRID 11.8

NetApp May 17, 2024

This PDF was generated from https://docs.netapp.com/ja-jp/storagegrid-118/fabricpool/creating-ha-groupfor-fabricpool.html on May 17, 2024. Always check docs.netapp.com for the latest.

# 目次

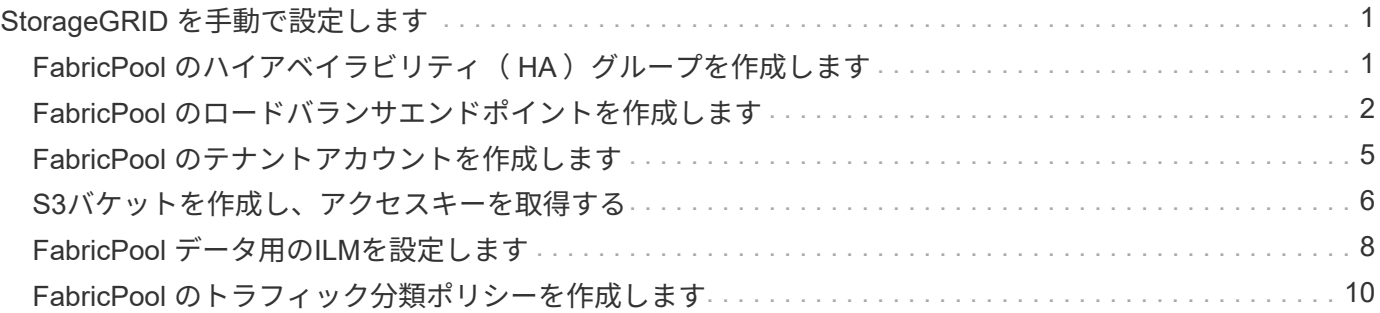

# <span id="page-2-0"></span>**StorageGRID** を手動で設定します

#### <span id="page-2-1"></span>FabricPool のハイアベイラビリティ (HA) グループを作成し ます

FabricPool で使用するように StorageGRID を設定する場合は、必要に応じて 1 つ以上 のハイアベイラビリティ (HA) グループを作成できます。 HAグループは、それぞれ にStorageGRID ロードバランササービスが含まれるノードの集まりです。HAグループ には、ゲートウェイノード、管理ノード、またはその両方を含めることができます。

HAグループを使用すると、FabricPool データ接続の可用性を維持できます。HAグループは、仮想IPアドレス (VIP)を使用してロードバランササービスへの可用性の高いアクセスを提供します。HAグループのアクティ ブインターフェイスで障害が発生しても、バックアップインターフェイスでワークロードを管理できるた め、FabricPool の処理への影響はほとんどありません。

このタスクの詳細については、を参照してください ["](https://docs.netapp.com/ja-jp/storagegrid-118/admin/managing-high-availability-groups.html)[ハイアベイラビリティグループを管理します](https://docs.netapp.com/ja-jp/storagegrid-118/admin/managing-high-availability-groups.html)["](https://docs.netapp.com/ja-jp/storagegrid-118/admin/managing-high-availability-groups.html) 。FabricPool セットアップウィザードを使用してこのタスクを実行するには、に進みます ["FabricPool](https://docs.netapp.com/ja-jp/storagegrid-118/fabricpool/use-fabricpool-setup-wizard-steps.html) [セット](https://docs.netapp.com/ja-jp/storagegrid-118/fabricpool/use-fabricpool-setup-wizard-steps.html) [アップウィザードにアクセスして完了します](https://docs.netapp.com/ja-jp/storagegrid-118/fabricpool/use-fabricpool-setup-wizard-steps.html)["](https://docs.netapp.com/ja-jp/storagegrid-118/fabricpool/use-fabricpool-setup-wizard-steps.html)。

#### 作業を開始する前に

- を確認しておきます ["](https://docs.netapp.com/ja-jp/storagegrid-118/fabricpool/best-practices-for-high-availability-groups.html)[ハイアベイラビリティグループのベストプラクティス](https://docs.netapp.com/ja-jp/storagegrid-118/fabricpool/best-practices-for-high-availability-groups.html)["](https://docs.netapp.com/ja-jp/storagegrid-118/fabricpool/best-practices-for-high-availability-groups.html)。
- を使用して Grid Manager にサインインします ["](https://docs.netapp.com/ja-jp/storagegrid-118/admin/web-browser-requirements.html)[サポートされている](https://docs.netapp.com/ja-jp/storagegrid-118/admin/web-browser-requirements.html) [Web](https://docs.netapp.com/ja-jp/storagegrid-118/admin/web-browser-requirements.html) [ブラウザ](https://docs.netapp.com/ja-jp/storagegrid-118/admin/web-browser-requirements.html)["](https://docs.netapp.com/ja-jp/storagegrid-118/admin/web-browser-requirements.html)。
- を使用することができます ["root](https://docs.netapp.com/ja-jp/storagegrid-118/admin/admin-group-permissions.html)[アクセス権限](https://docs.netapp.com/ja-jp/storagegrid-118/admin/admin-group-permissions.html)["](https://docs.netapp.com/ja-jp/storagegrid-118/admin/admin-group-permissions.html)。
- VLAN を使用する場合は、 VLAN インターフェイスを作成しておきます。を参照してください ["VLAN](https://docs.netapp.com/ja-jp/storagegrid-118/admin/configure-vlan-interfaces.html) [イ](https://docs.netapp.com/ja-jp/storagegrid-118/admin/configure-vlan-interfaces.html) [ンターフェイスを設定します](https://docs.netapp.com/ja-jp/storagegrid-118/admin/configure-vlan-interfaces.html)["](https://docs.netapp.com/ja-jp/storagegrid-118/admin/configure-vlan-interfaces.html)。

#### 手順

- 1. 構成 \* > \* ネットワーク \* > \* ハイアベイラビリティグループ \* を選択します。
- 2. 「 \* Create \* 」を選択します。
- 3. [詳細を入力]\*ステップで、次のフィールドに値を入力します。

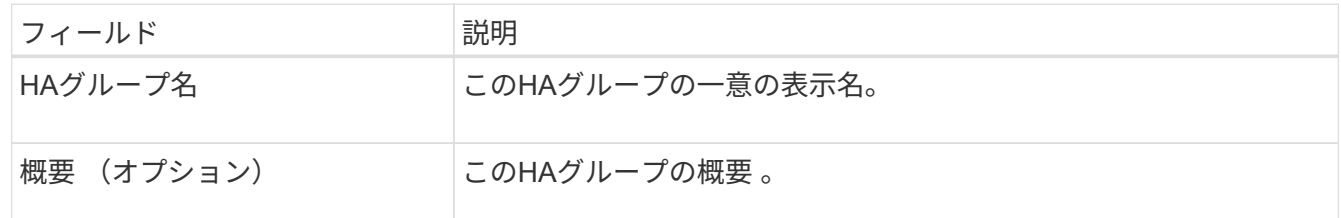

4. [インターフェイスの追加]\*手順で、このHAグループで使用するノードインターフェイスを選択します。

列ヘッダーを使用して行をソートするか、検索キーワードを入力してインターフェイスをより迅速に検索 します。

ノードは1つ以上選択できますが、ノードごとに選択できるインターフェイスは1つだけです。

5. [\* prioritize interfaces]ステップでは、このHAグループのプライマリインターフェイスとバックアップイン

ターフェイスを決定します。

行をドラッグして、\*優先順位\*列の値を変更します。

リストの最初のインターフェイスはプライマリインターフェイスです。プライマリインターフェイスは、 障害が発生しないかぎり、アクティブインターフェイスです。

HAグループに複数のインターフェイスが含まれていて、アクティブインターフェイスで障害が発生した 場合、仮想IP(VIP)アドレスは優先順位に従って最初のバックアップインターフェイスに移動します。 そのインターフェイスに障害が発生すると、 VIP アドレスは次のバックアップインターフェイスに移動し ます。障害が解決されると、 VIP アドレスは利用可能な最優先インターフェイスに戻ります。

6. [IPアドレスの入力]\*ステップで、次のフィールドに値を入力します。

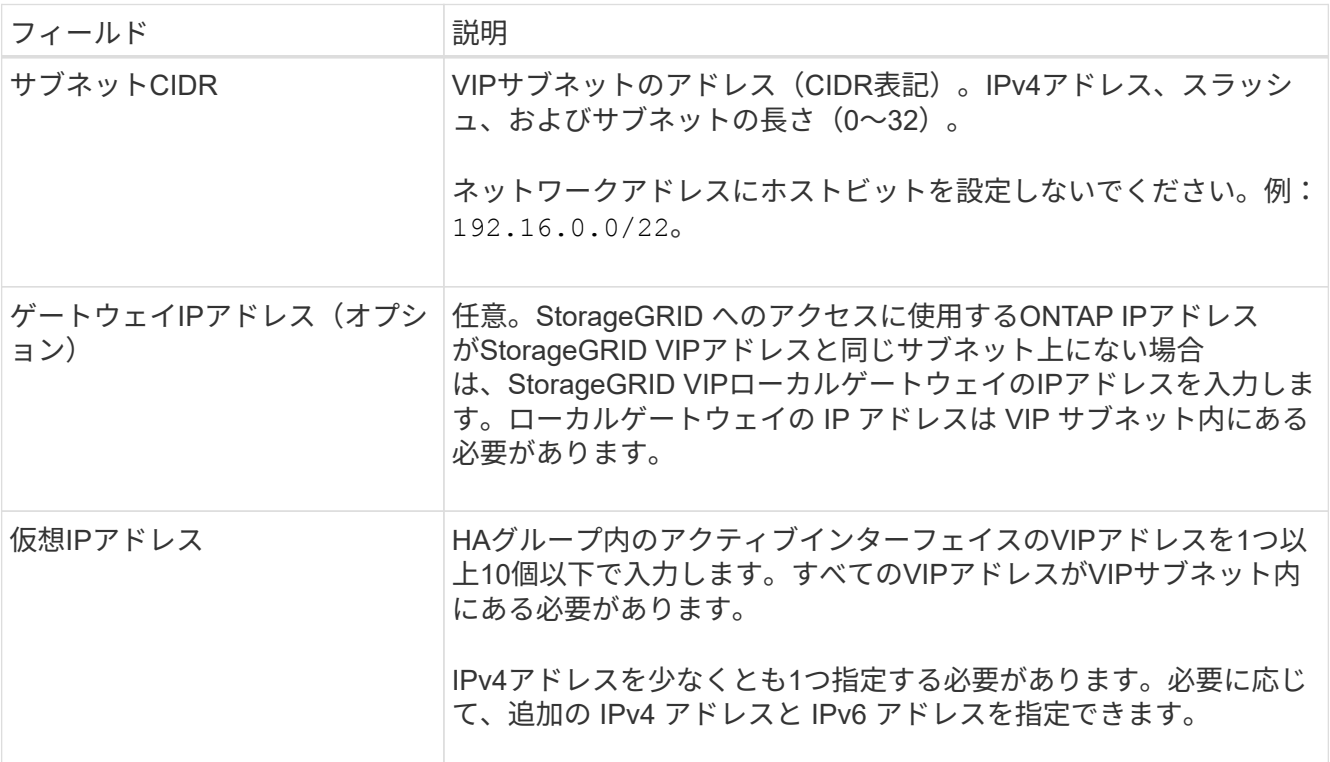

7. HA グループの作成 \* を選択し、完了 \* を選択します。

### <span id="page-3-0"></span>**FabricPool** のロードバランサエンドポイントを作成します

StorageGRID は、ロードバランサを使用して、FabricPool などのクライアントアプリケ ーションからワークロードを管理します。ロードバランシングは、複数のストレージノ ードにわたって速度と接続容量を最大化します。

FabricPool で使用するStorageGRID を設定する場合は、ロードバランサエンドポイントを設定し、ロードバ ランサエンドポイント証明書をアップロードまたは生成する必要があります。これは、ONTAP とStorageGRID の間の接続を保護するために使用します。

FabricPool セットアップウィザードを使用してこのタスクを実行するには、に進みます ["FabricPool](https://docs.netapp.com/ja-jp/storagegrid-118/fabricpool/use-fabricpool-setup-wizard-steps.html) [セットア](https://docs.netapp.com/ja-jp/storagegrid-118/fabricpool/use-fabricpool-setup-wizard-steps.html) [ップウィザードにアクセスして完了します](https://docs.netapp.com/ja-jp/storagegrid-118/fabricpool/use-fabricpool-setup-wizard-steps.html)["](https://docs.netapp.com/ja-jp/storagegrid-118/fabricpool/use-fabricpool-setup-wizard-steps.html)。

作業を開始する前に

- を使用して Grid Manager にサインインします ["](https://docs.netapp.com/ja-jp/storagegrid-118/admin/web-browser-requirements.html)[サポートされている](https://docs.netapp.com/ja-jp/storagegrid-118/admin/web-browser-requirements.html) [Web](https://docs.netapp.com/ja-jp/storagegrid-118/admin/web-browser-requirements.html) [ブラウザ](https://docs.netapp.com/ja-jp/storagegrid-118/admin/web-browser-requirements.html)["](https://docs.netapp.com/ja-jp/storagegrid-118/admin/web-browser-requirements.html)。
- を使用することができます ["root](https://docs.netapp.com/ja-jp/storagegrid-118/admin/admin-group-permissions.html)[アクセス権限](https://docs.netapp.com/ja-jp/storagegrid-118/admin/admin-group-permissions.html)["](https://docs.netapp.com/ja-jp/storagegrid-118/admin/admin-group-permissions.html)。
- 将軍を確認しました ["](https://docs.netapp.com/ja-jp/storagegrid-118/admin/managing-load-balancing.html)[ロードバランシングに関する](https://docs.netapp.com/ja-jp/storagegrid-118/admin/managing-load-balancing.html)[考慮事項](https://docs.netapp.com/ja-jp/storagegrid-118/admin/managing-load-balancing.html)["](https://docs.netapp.com/ja-jp/storagegrid-118/admin/managing-load-balancing.html) と同様に ["FabricPool](https://docs.netapp.com/ja-jp/storagegrid-118/fabricpool/best-practices-for-load-balancing.html) [のロードバランシング](https://docs.netapp.com/ja-jp/storagegrid-118/fabricpool/best-practices-for-load-balancing.html) [のベストプラクティス](https://docs.netapp.com/ja-jp/storagegrid-118/fabricpool/best-practices-for-load-balancing.html)["](https://docs.netapp.com/ja-jp/storagegrid-118/fabricpool/best-practices-for-load-balancing.html)。

手順

- 1. [ \* configuration \* > \* Network \* > \* Load Balancer Endpoints \* ] を選択します。
- 2. 「 \* Create \* 」を選択します。
- 3. Enter endpoint details \*ステップで、次のフィールドに値を入力します。

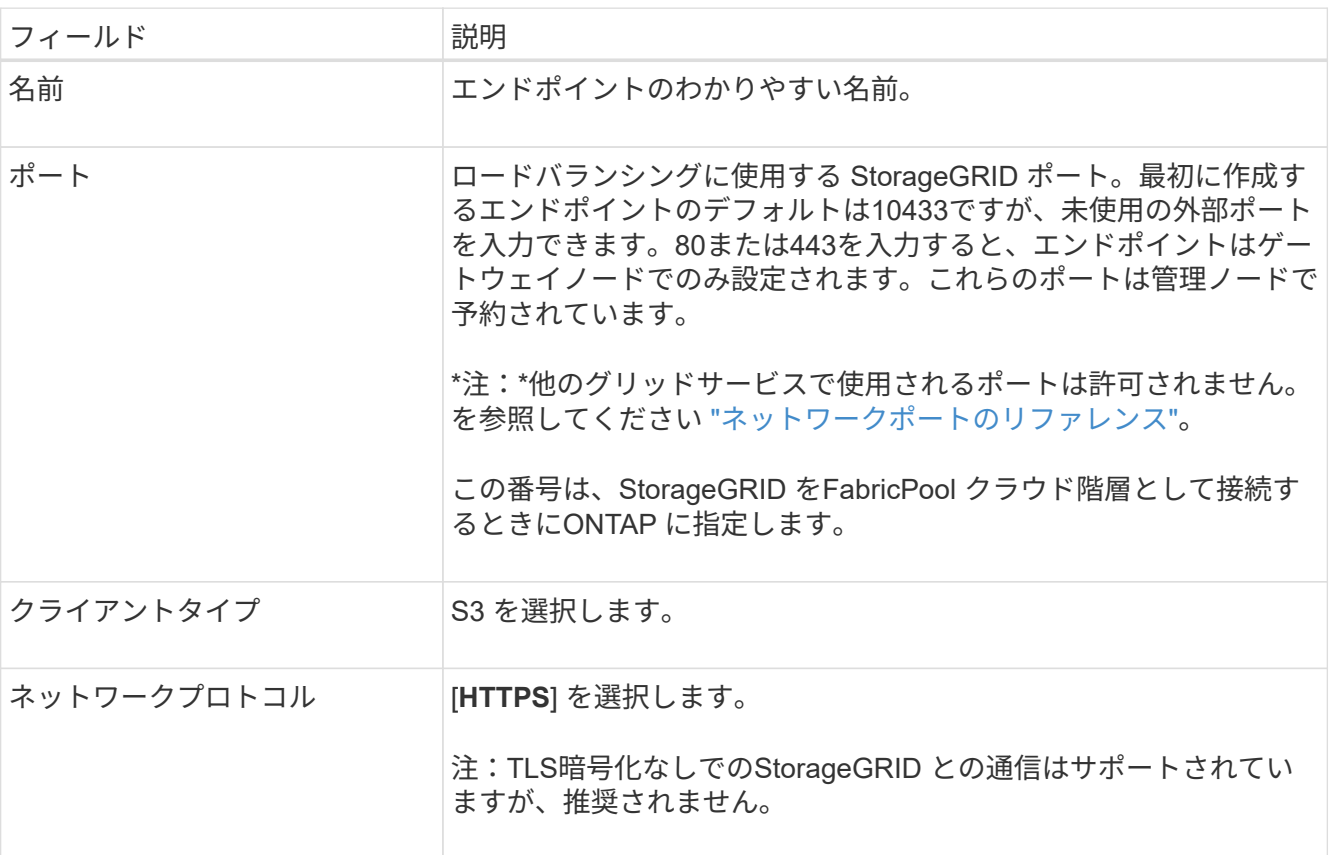

4. [結合モードの選択]ステップで、結合モードを指定します。バインドモードは、任意のIPアドレスまたは 特定のIPアドレスとネットワークインターフェイスを使用してエンドポイントにアクセスする方法を制御 します。

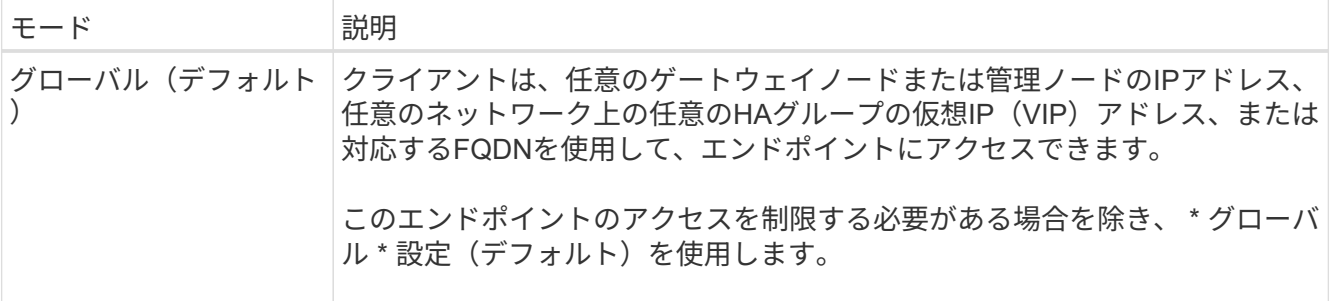

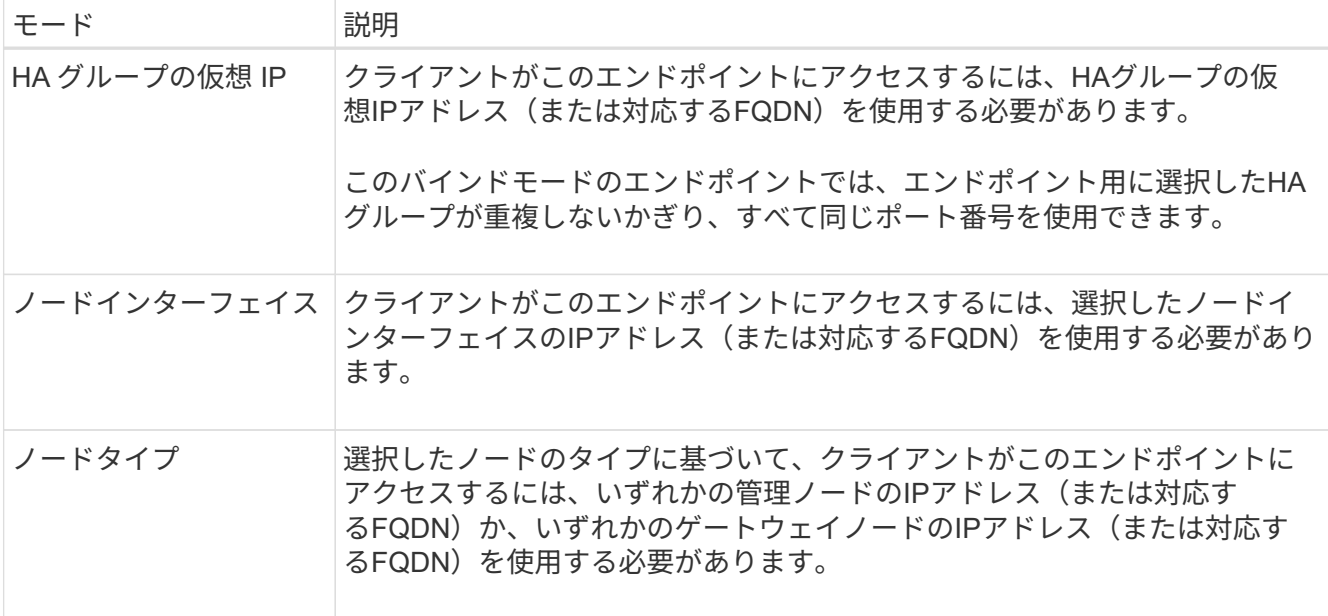

5. [Tenant access]\*ステップで、次のいずれかを選択します。

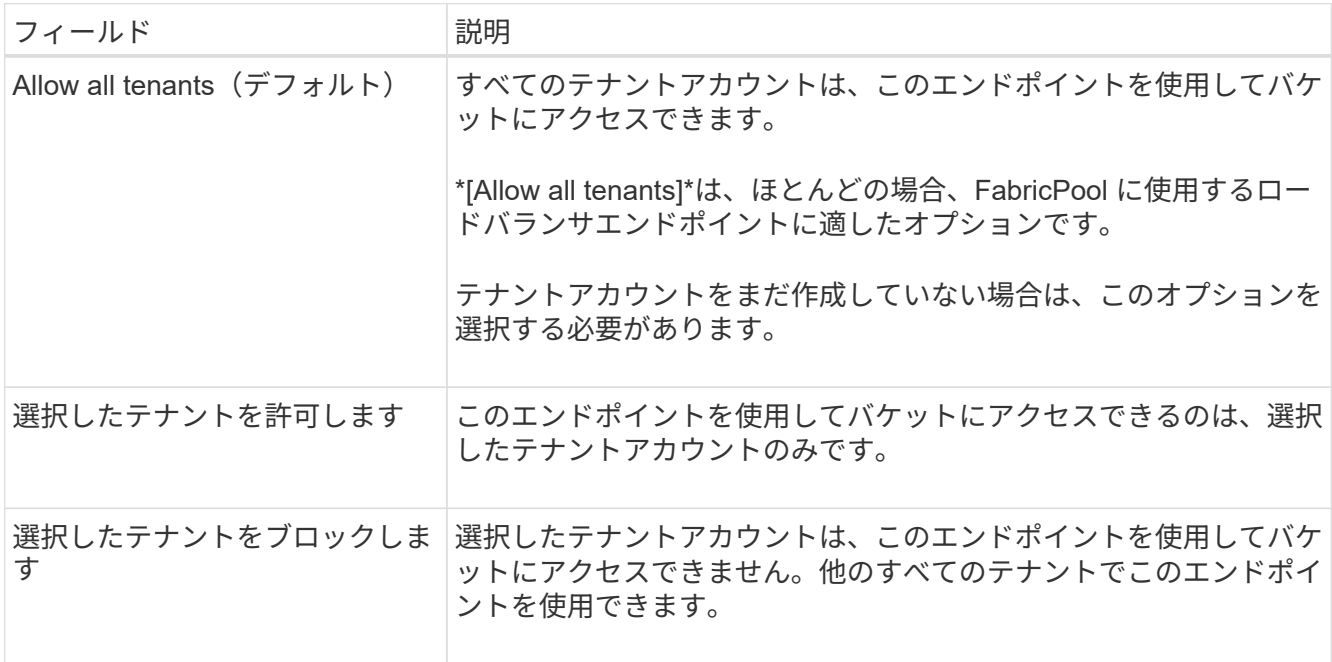

6. [証明書の添付]\*ステップで、次のいずれかを選択します。

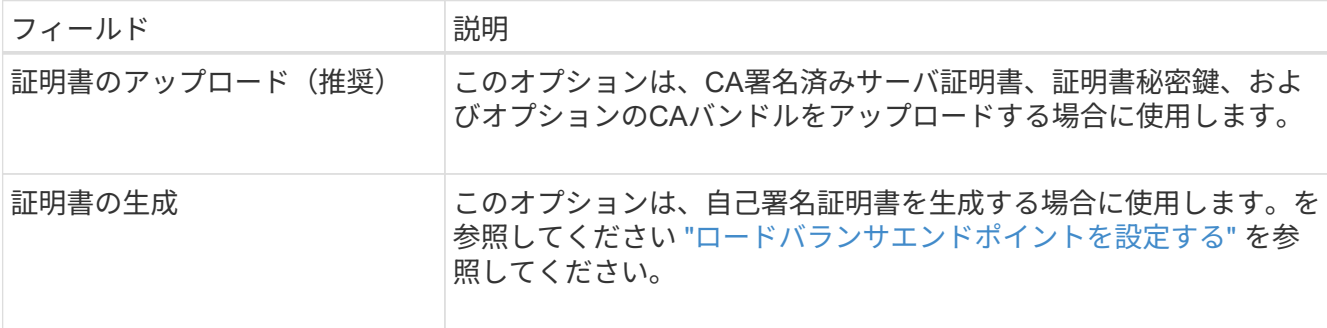

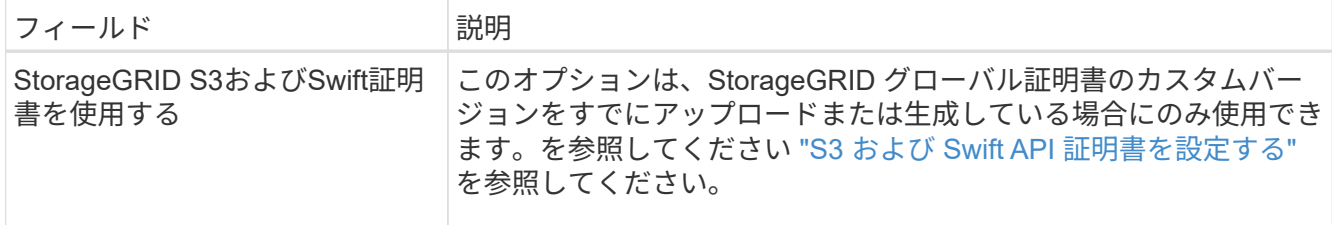

7. 「 \* Create \* 」を選択します。

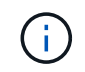

エンドポイント証明書の変更がすべてのノードに適用されるまでに最大 15 分かかることがあ ります。

### <span id="page-6-0"></span>**FabricPool** のテナントアカウントを作成します

Grid Manager で FabricPool 用のテナントアカウントを作成する必要があります。

テナントアカウントを使用すると、クライアントアプリケーションで StorageGRID に対してオブジェクトの 格納や読み出しを行うことができます。各テナントアカウントには、専用のアカウント ID 、許可されたグル ープとユーザ、バケット、オブジェクトがあります。

このタスクの詳細については、を参照してください ["](https://docs.netapp.com/ja-jp/storagegrid-118/admin/creating-tenant-account.html)[テ](https://docs.netapp.com/ja-jp/storagegrid-118/admin/creating-tenant-account.html)[ナ](https://docs.netapp.com/ja-jp/storagegrid-118/admin/creating-tenant-account.html)[ントアカウントを作成する](https://docs.netapp.com/ja-jp/storagegrid-118/admin/creating-tenant-account.html)["](https://docs.netapp.com/ja-jp/storagegrid-118/admin/creating-tenant-account.html)。FabricPool セットアッ プウィザードを使用してこのタスクを実行するには、に進みます ["FabricPool](https://docs.netapp.com/ja-jp/storagegrid-118/fabricpool/use-fabricpool-setup-wizard-steps.html) [セットアップウィザードにアク](https://docs.netapp.com/ja-jp/storagegrid-118/fabricpool/use-fabricpool-setup-wizard-steps.html) [セスして完了します](https://docs.netapp.com/ja-jp/storagegrid-118/fabricpool/use-fabricpool-setup-wizard-steps.html)["](https://docs.netapp.com/ja-jp/storagegrid-118/fabricpool/use-fabricpool-setup-wizard-steps.html)。

作業を開始する前に

- を使用して Grid Manager にサインインします ["](https://docs.netapp.com/ja-jp/storagegrid-118/admin/web-browser-requirements.html)[サポートされている](https://docs.netapp.com/ja-jp/storagegrid-118/admin/web-browser-requirements.html) [Web](https://docs.netapp.com/ja-jp/storagegrid-118/admin/web-browser-requirements.html) [ブラウザ](https://docs.netapp.com/ja-jp/storagegrid-118/admin/web-browser-requirements.html)["](https://docs.netapp.com/ja-jp/storagegrid-118/admin/web-browser-requirements.html)。
- これで完了です ["](https://docs.netapp.com/ja-jp/storagegrid-118/admin/admin-group-permissions.html)[特](https://docs.netapp.com/ja-jp/storagegrid-118/admin/admin-group-permissions.html)[定のアクセス権限](https://docs.netapp.com/ja-jp/storagegrid-118/admin/admin-group-permissions.html)["](https://docs.netapp.com/ja-jp/storagegrid-118/admin/admin-group-permissions.html)。

#### 手順

- 1. 「 \* tenants \* 」を選択します
- 2. 「 \* Create \* 」を選択します。
- 3. [Enter details]ステップで、次の情報を入力します。

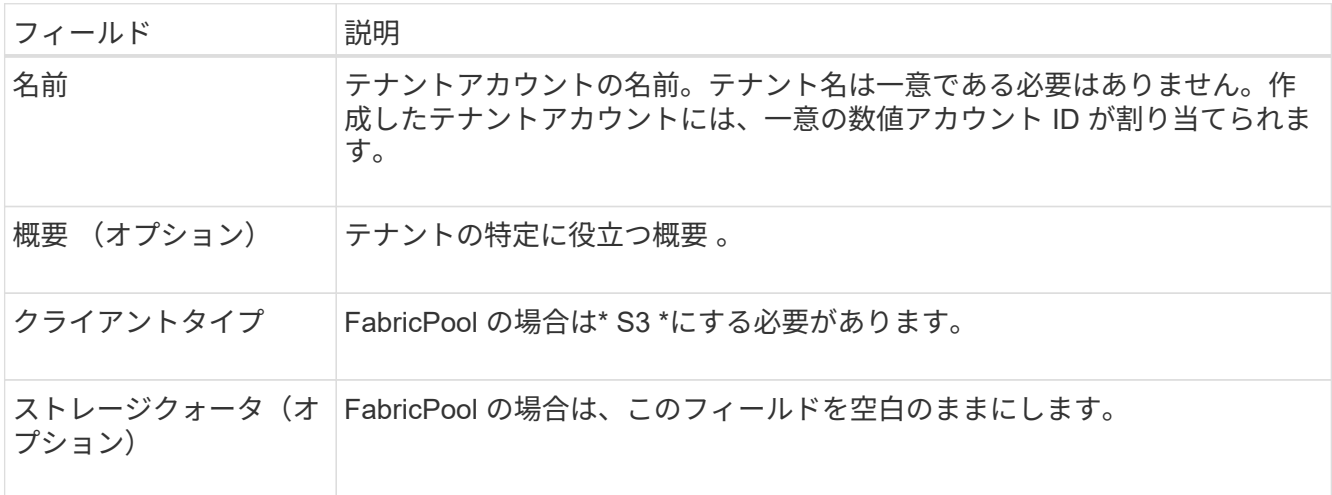

- 4. [アクセス許可の選択]ステップでは、次の手順
	- a. [プラットフォームサービスを許可する]\*を選択しないでください。

FabricPool テナントでは、通常、CloudMirrorレプリケーションなどのプラットフォームサービスを使 用する必要はありません。

- b. 必要に応じて、\*[Use own identity source]\*を選択します。
- c. [Allow S3 Select]\*を選択しないでください。

通常、FabricPool テナントではS3 Selectを使用する必要はありません。

- d. 必要に応じて、\*[Use grid federation connection]\*を選択して、テナントにを許可します ["](https://docs.netapp.com/ja-jp/storagegrid-118/admin/grid-federation-overview.html)[グリッドフェ](https://docs.netapp.com/ja-jp/storagegrid-118/admin/grid-federation-overview.html) [デレーション接続](https://docs.netapp.com/ja-jp/storagegrid-118/admin/grid-federation-overview.html)["](https://docs.netapp.com/ja-jp/storagegrid-118/admin/grid-federation-overview.html) アカウントのクローンとグリッド間レプリケーションに使用します。次に、使用す るグリッドフェデレーション接続を選択します。
- 5. [Define root access]手順では、StorageGRID システムでが使用されているかどうかに基づいて、テナント アカウントに対する最初のRootアクセス権限を割り当てるユーザを指定します ["](https://docs.netapp.com/ja-jp/storagegrid-118/admin/using-identity-federation.html)[アイデンティティフェデ](https://docs.netapp.com/ja-jp/storagegrid-118/admin/using-identity-federation.html) [レーション](https://docs.netapp.com/ja-jp/storagegrid-118/admin/using-identity-federation.html)["](https://docs.netapp.com/ja-jp/storagegrid-118/admin/using-identity-federation.html)、 ["](https://docs.netapp.com/ja-jp/storagegrid-118/admin/configuring-sso.html)[シングルサインオン\(](https://docs.netapp.com/ja-jp/storagegrid-118/admin/configuring-sso.html)[SSO](https://docs.netapp.com/ja-jp/storagegrid-118/admin/configuring-sso.html)[\)](https://docs.netapp.com/ja-jp/storagegrid-118/admin/configuring-sso.html)["](https://docs.netapp.com/ja-jp/storagegrid-118/admin/configuring-sso.html)またはその両方。

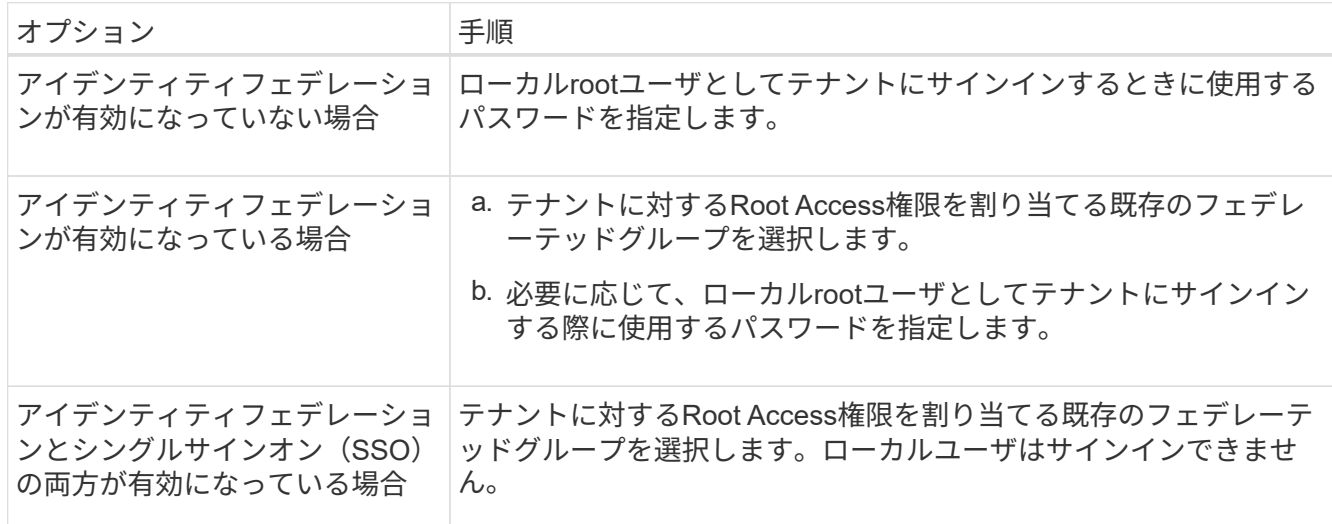

6. [ テナントの作成 ] を選択します。

### <span id="page-7-0"></span>**S3**バケットを作成し、アクセスキーを取得する

FabricPool ワークロードで StorageGRID を使用する前に、 FabricPool データ用の S3 バケットを作成する必要があります。また、 FabricPool に使用するテナントアカウント のアクセスキーとシークレットアクセスキーを取得する必要があります。

このタスクの詳細については、を参照してください ["S3](https://docs.netapp.com/ja-jp/storagegrid-118/tenant/creating-s3-bucket.html) [バケットを作成する](https://docs.netapp.com/ja-jp/storagegrid-118/tenant/creating-s3-bucket.html)["](https://docs.netapp.com/ja-jp/storagegrid-118/tenant/creating-s3-bucket.html) および ["](https://docs.netapp.com/ja-jp/storagegrid-118/tenant/creating-your-own-s3-access-keys.html)[独自](https://docs.netapp.com/ja-jp/storagegrid-118/tenant/creating-your-own-s3-access-keys.html)[の](https://docs.netapp.com/ja-jp/storagegrid-118/tenant/creating-your-own-s3-access-keys.html) [S3](https://docs.netapp.com/ja-jp/storagegrid-118/tenant/creating-your-own-s3-access-keys.html) [アクセスキ](https://docs.netapp.com/ja-jp/storagegrid-118/tenant/creating-your-own-s3-access-keys.html) [ーを作成します](https://docs.netapp.com/ja-jp/storagegrid-118/tenant/creating-your-own-s3-access-keys.html)["](https://docs.netapp.com/ja-jp/storagegrid-118/tenant/creating-your-own-s3-access-keys.html)。FabricPool セットアップウィザードを使用してこのタスクを実行するには、に進みます ["FabricPool](https://docs.netapp.com/ja-jp/storagegrid-118/fabricpool/use-fabricpool-setup-wizard-steps.html) [セットアップウィザードにアクセスして完了します](https://docs.netapp.com/ja-jp/storagegrid-118/fabricpool/use-fabricpool-setup-wizard-steps.html)["](https://docs.netapp.com/ja-jp/storagegrid-118/fabricpool/use-fabricpool-setup-wizard-steps.html)。

作業を開始する前に

- FabricPool で使用するテナントアカウントを作成しておきます。
- テナントアカウントへのrootアクセスが必要です。

1. Tenant Manager にサインインします。

次のいずれかを実行できます。

- Grid Manager の Tenant Accounts ページで、テナントの \* Sign In \* リンクを選択し、クレデンシャル を入力します。
- Web ブラウザでテナントアカウントの URL を入力し、クレデンシャルを入力します。
- 2. FabricPool データ用の S3 バケットを作成する。

使用する ONTAP クラスタごとに一意のバケットを作成する必要があります。

- a. ダッシュボードで\* View Buckets を選択するか、 storage(S3)**>** Buckets \*を選択します。
- b. [ \* バケットの作成 \* ] を選択します。
- c. FabricPool で使用するStorageGRID バケットの名前を入力します。例: fabricpool-bucket。

(ဝူ) バケットの作成後にバケット名を変更することはできません。

d. このバケットのリージョンを選択します。

デフォルトでは、すべてのバケットがに作成されます us-east-1 リージョン:

- e. 「 \* Continue \* 」を選択します。
- f. [ \* バケットの作成 \* ] を選択します。

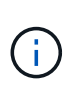

FabricPool バケットで\*を選択しないでください。同様に、**FabricPool**バケットを編集 して available やデフォルト以外の整合性を使用しないでください。**FabricPool**バケッ トに推奨されるバケットの整合性は Read-after-new-write \*です。これは新しいバケッ トのデフォルトの整合性です。

- 3. アクセスキーとシークレットアクセスキーを作成します。
	- a. 「 \* storage ( S3 ) \* > \* My access keys \* 」を選択します。
	- b. 「 \* キーの作成 \* 」を選択します。
	- c. [ アクセスキーの作成 \*] を選択します。
	- d. アクセスキー ID とシークレットアクセスキーを安全な場所にコピーするか、「 \* Download.csv \* 」を 選択してアクセスキー ID とシークレットアクセスキーを含むスプレッドシートファイルを保存しま す。

これらの値は、 ONTAP で StorageGRID を FabricPool クラウド階層として設定するときに入力しま す。

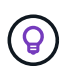

今後StorageGRID で新しいアクセスキーとシークレットアクセスキーを生成する場合は、 新しいキーをONTAP に入力してからStorageGRID から古い値を削除します。そうしない と、ONTAP からStorageGRID に一時的にアクセスできなくなる可能性があります。

### <span id="page-9-0"></span>**FabricPool** データ用の**ILM**を設定します

このシンプルなサンプルポリシーを、独自のILMルールとポリシーの出発点として使用 できます。

この例では、コロラド州デンバーの 1 つのデータセンターに 4 つのストレージノードがある StorageGRID シ ステムの ILM ルールと ILM ポリシーを設計していることを前提としています。この例のFabricPool データ は、というバケットを使用しています fabricpool-bucket。

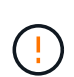

以下の ILM ルールとポリシーは一例にすぎません。ILM ルールを設定する方法は多数ありま す。新しいポリシーをアクティブ化する前に、ポリシーをシミュレートして、コンテンツを損 失から保護するために意図したとおりに機能することを確認します。詳細については、を参照 してください ["ILM](https://docs.netapp.com/ja-jp/storagegrid-118/ilm/index.html) [を使用してオブジェクトを管理する](https://docs.netapp.com/ja-jp/storagegrid-118/ilm/index.html)["](https://docs.netapp.com/ja-jp/storagegrid-118/ilm/index.html)。

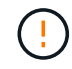

データ損失を回避するために、FabricPoolクラウド階層のデータが期限切れになるILMルールを 使用しないでください。FabricPoolオブジェクトがStorageGRID ILMによって削除されないよ うにするには、保持期間を\* forever \*に設定します。

作業を開始する前に

- を確認しておきます ["FabricPool](https://docs.netapp.com/ja-jp/storagegrid-118/fabricpool/best-practices-ilm.html) [データで](https://docs.netapp.com/ja-jp/storagegrid-118/fabricpool/best-practices-ilm.html)[ILM](https://docs.netapp.com/ja-jp/storagegrid-118/fabricpool/best-practices-ilm.html)[を使用するためのベストプラクティス](https://docs.netapp.com/ja-jp/storagegrid-118/fabricpool/best-practices-ilm.html)["](https://docs.netapp.com/ja-jp/storagegrid-118/fabricpool/best-practices-ilm.html)。
- を使用して Grid Manager にサインインします ["](https://docs.netapp.com/ja-jp/storagegrid-118/admin/web-browser-requirements.html)[サポートされている](https://docs.netapp.com/ja-jp/storagegrid-118/admin/web-browser-requirements.html) [Web](https://docs.netapp.com/ja-jp/storagegrid-118/admin/web-browser-requirements.html) [ブラウザ](https://docs.netapp.com/ja-jp/storagegrid-118/admin/web-browser-requirements.html)["](https://docs.netapp.com/ja-jp/storagegrid-118/admin/web-browser-requirements.html)。
- を使用することができます ["ILM](https://docs.netapp.com/ja-jp/storagegrid-118/admin/admin-group-permissions.html)[または](https://docs.netapp.com/ja-jp/storagegrid-118/admin/admin-group-permissions.html)[Root Access](https://docs.netapp.com/ja-jp/storagegrid-118/admin/admin-group-permissions.html)[権限](https://docs.netapp.com/ja-jp/storagegrid-118/admin/admin-group-permissions.html)["](https://docs.netapp.com/ja-jp/storagegrid-118/admin/admin-group-permissions.html)。
- 以前のバージョンのStorageGRIDからStorageGRID 11.8にアップグレードした場合は、使用するストレー ジプールが設定されています。一般に、データの格納に使用するStorageGRIDサイトごとにストレージプ ールを作成する必要があります。

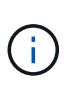

この前提条件は、StorageGRID 11.7または11.8を最初にインストールした場合は適用され ません。これらのバージョンのいずれかを最初にインストールすると、サイトごとにスト レージプールが自動的に作成されます。

#### 手順

1. のデータにのみ適用されるILMルールを作成します fabricpool-bucket。次のルール例では、イレイジ ャーコーディングコピーを作成します。

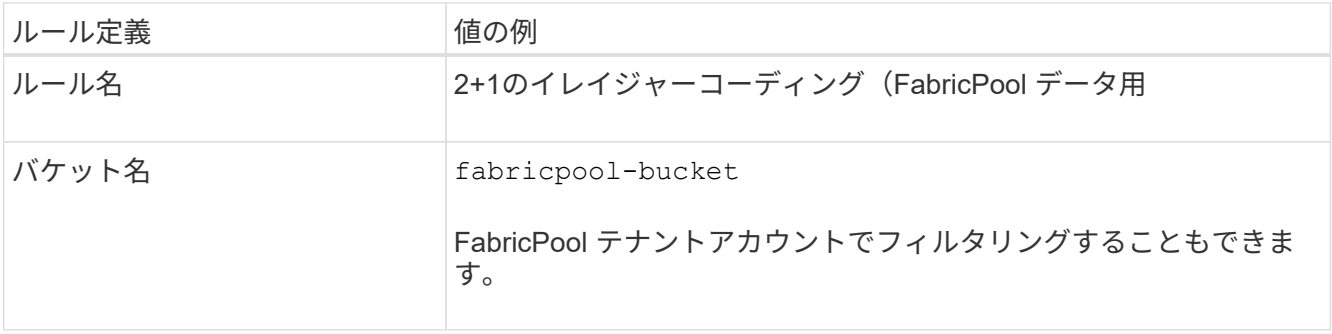

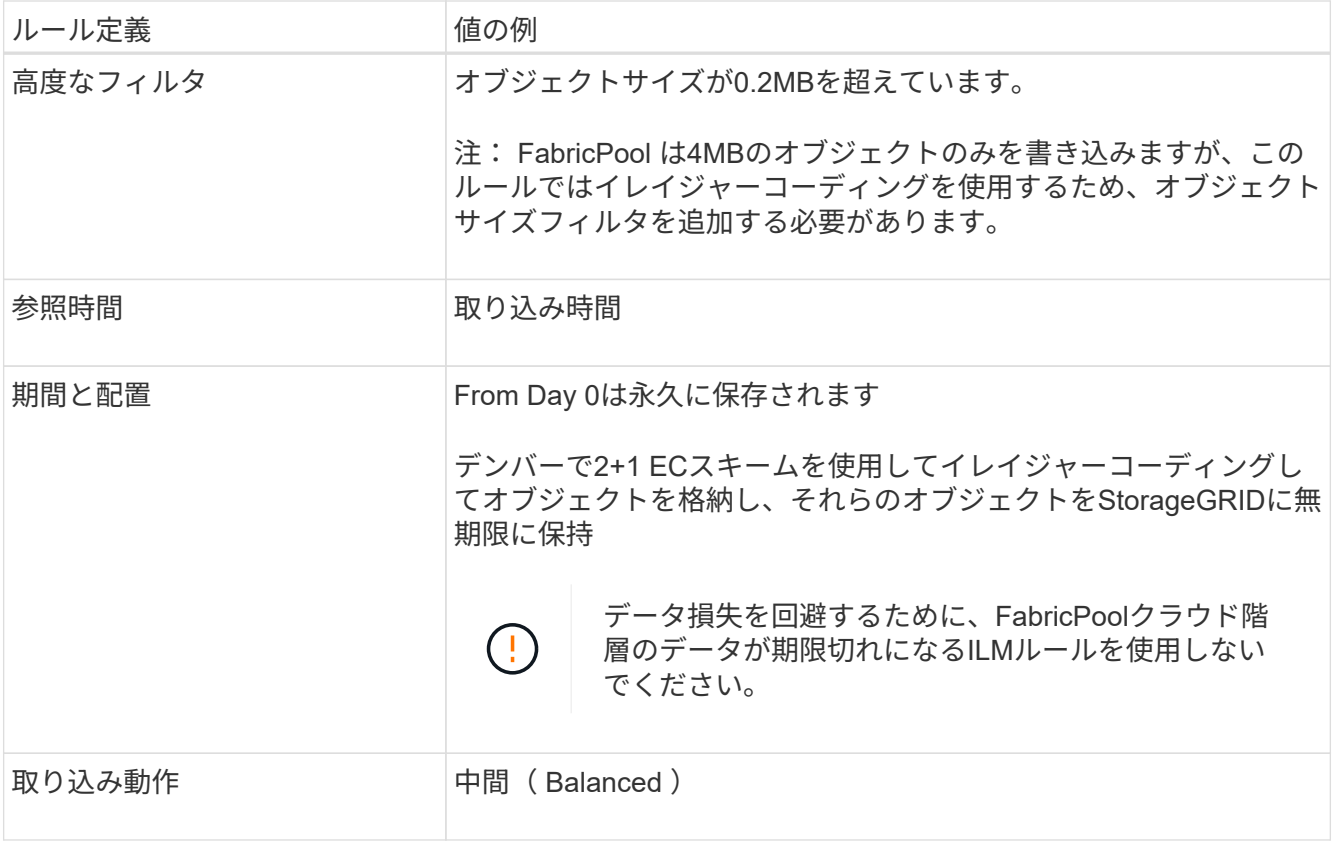

2. 最初のルールに一致しないオブジェクトのレプリケートコピーを2つ作成するデフォルトのILMルールを作 成します。基本フィルタ(テナントアカウントまたはバケット名)や高度なフィルタは選択しないでくだ さい。

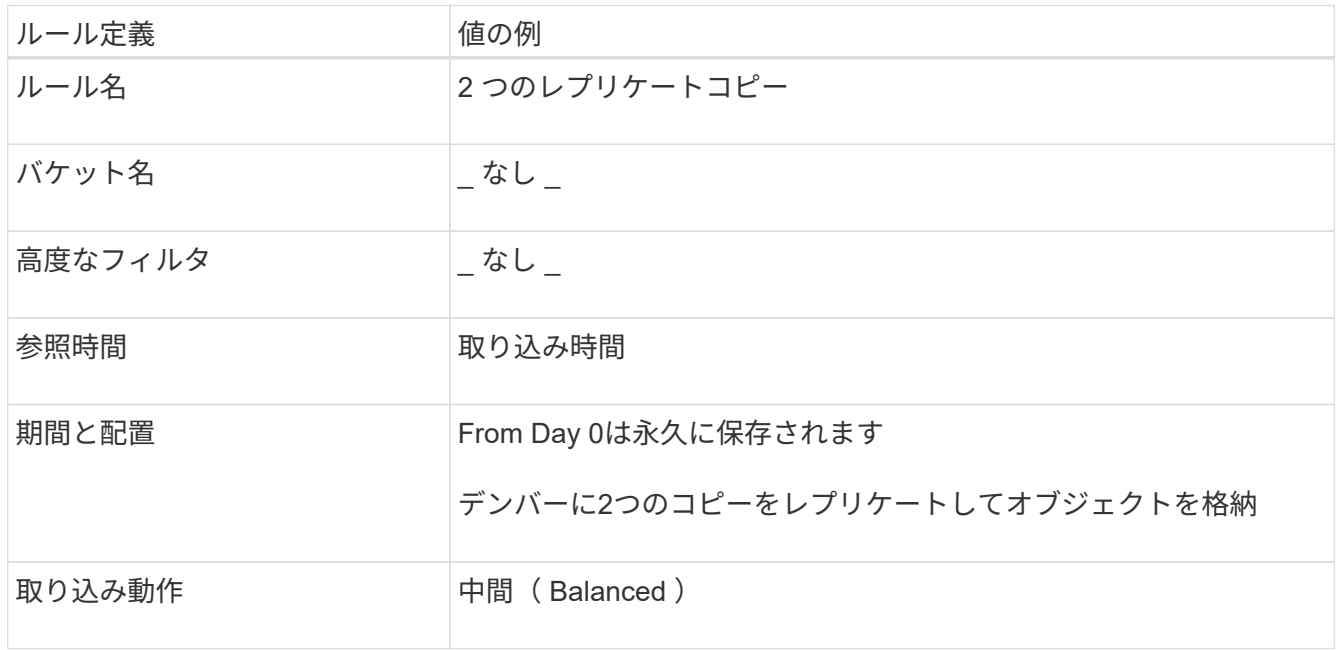

- 3. ILMポリシーを作成し、2つのルールを選択します。レプリケーションルールではフィルタを使用しないた め、ポリシーのデフォルト(最後の)ルールを使用できます。
- 4. テストオブジェクトをグリッドに取り込みます。
- 5. ポリシーをテストオブジェクトでシミュレートして動作を確認します。

6. ポリシーをアクティブ化する。

このポリシーをアクティブ化すると、 StorageGRID はオブジェクトデータを次のように配置します。

- のFabricPool から階層化されたデータ fabricpool-bucket 2+1イレイジャーコーディングスキームを 使用してイレイジャーコーディングされます。2 つのデータフラグメントと 1 つのパリティフラグメント が 3 つの異なるストレージノードに配置されます。
- 他のすべてのバケット内のオブジェクトがレプリケートされます。2 つのコピーが作成され、 2 つの異な るストレージノードに配置されます。
- コピーはStorageGRIDで無期限に保持されます。StorageGRID ILMではこれらのオブジェクトは削除され ません。

### <span id="page-11-0"></span>**FabricPool** のトラフィック分類ポリシーを作成します

必要に応じて、 StorageGRID トラフィック分類ポリシーを設計して、 FabricPool ワー クロードのサービス品質を最適化できます。

このタスクの詳細については、を参照してください ["](https://docs.netapp.com/ja-jp/storagegrid-118/admin/managing-traffic-classification-policies.html)[トラフィック](https://docs.netapp.com/ja-jp/storagegrid-118/admin/managing-traffic-classification-policies.html)[分類](https://docs.netapp.com/ja-jp/storagegrid-118/admin/managing-traffic-classification-policies.html)[ポリシーを管理します](https://docs.netapp.com/ja-jp/storagegrid-118/admin/managing-traffic-classification-policies.html)["](https://docs.netapp.com/ja-jp/storagegrid-118/admin/managing-traffic-classification-policies.html)。FabricPool セ ットアップウィザードを使用してこのタスクを実行するには、に進みます ["FabricPool](https://docs.netapp.com/ja-jp/storagegrid-118/fabricpool/use-fabricpool-setup-wizard-steps.html) [セットアップウィザー](https://docs.netapp.com/ja-jp/storagegrid-118/fabricpool/use-fabricpool-setup-wizard-steps.html) [ドにアクセスして完了します](https://docs.netapp.com/ja-jp/storagegrid-118/fabricpool/use-fabricpool-setup-wizard-steps.html)["](https://docs.netapp.com/ja-jp/storagegrid-118/fabricpool/use-fabricpool-setup-wizard-steps.html)。

作業を開始する前に

- を使用して Grid Manager にサインインします ["](https://docs.netapp.com/ja-jp/storagegrid-118/admin/web-browser-requirements.html)[サポートされている](https://docs.netapp.com/ja-jp/storagegrid-118/admin/web-browser-requirements.html) [Web](https://docs.netapp.com/ja-jp/storagegrid-118/admin/web-browser-requirements.html) [ブラウザ](https://docs.netapp.com/ja-jp/storagegrid-118/admin/web-browser-requirements.html)["](https://docs.netapp.com/ja-jp/storagegrid-118/admin/web-browser-requirements.html)。
- を使用することができます ["root](https://docs.netapp.com/ja-jp/storagegrid-118/admin/admin-group-permissions.html)[アクセス権限](https://docs.netapp.com/ja-jp/storagegrid-118/admin/admin-group-permissions.html)["](https://docs.netapp.com/ja-jp/storagegrid-118/admin/admin-group-permissions.html)。

このタスクについて

FabricPool のトラフィック分類ポリシーを作成する場合のベストプラクティスは、次のようにワークロードに よって異なります。

• FabricPool のプライマリワークロードのデータをStorageGRID に階層化する場合は、FabricPool ワーク ロードの帯域幅がほとんどになるようにする必要があります。トラフィック分類ポリシーを作成して、他 のすべてのワークロードを制限できます。

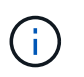

一般に、 FabricPool の読み取り処理は、書き込み処理よりも優先順位を付けることが重要 です。

たとえば、他の S3 クライアントがこの StorageGRID システムを使用している場合は、トラフィック分類 ポリシーを作成する必要があります。他のバケット、テナント、 IP サブネット、またはロードバランサ エンドポイントのネットワークトラフィックを制限できます。

\*通常、FabricPool ワークロードにQoS制限を課すことはなく、他のワークロードだけを制限します。

• 他のワークロードに適用される制限には、ワークロードの動作を考慮する必要があります。また、グリッ ドのサイジングと機能、および想定される利用率に応じて、制限が適用されます。

手順

1. \* configuration \* > \* Network \* > \* traffic classification \* を選択します。

- 2. 「 \* Create \* 」を選択します。
- 3. ポリシーの名前と概要 (オプション)を入力し、\* Continue \*を選択します。
- 4. [一致ルールの追加]ステップで、少なくとも1つのルールを追加します。
	- a. [ルールの追加]\*を選択します
	- b. [Type]で、\*[Load balancer endpoint]\*を選択し、FabricPool 用に作成したロードバランサエンドポイン トを選択します。

FabricPool テナントアカウントまたはバケットを選択することもできます。

- c. このトラフィックポリシーで他のエンドポイントのトラフィックを制限する場合は、\* Inverse Match \* を選択します。
- 5. 必要に応じて、1つ以上の制限を追加して、ルールに一致するネットワークトラフィックを制御します。

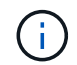

StorageGRID では、制限を追加しなくても指標が収集されるため、トラフィックの傾向を 把握できます。

- a. [制限の追加]\*を選択します。
- b. 制限するトラフィックのタイプと適用する制限を選択します。
- 6. 「 \* Continue \* 」を選択します。
- 7. トラフィック分類ポリシーを読んで確認します。前へ\*ボタンを使用して前に戻り、必要に応じて変更を 行います。ポリシーに問題がなければ、\*[保存して続行]\*を選択します。

終わったら

["](https://docs.netapp.com/ja-jp/storagegrid-118/admin/viewing-network-traffic-metrics.html)[ネットワークトラフィックの指](https://docs.netapp.com/ja-jp/storagegrid-118/admin/viewing-network-traffic-metrics.html)[標](https://docs.netapp.com/ja-jp/storagegrid-118/admin/viewing-network-traffic-metrics.html)[を表示します](https://docs.netapp.com/ja-jp/storagegrid-118/admin/viewing-network-traffic-metrics.html)["](https://docs.netapp.com/ja-jp/storagegrid-118/admin/viewing-network-traffic-metrics.html) ポリシーが想定どおりのトラフィック制限を適用しているこ とを確認します。

Copyright © 2024 NetApp, Inc. All Rights Reserved. Printed in the U.S.このドキュメントは著作権によって保 護されています。著作権所有者の書面による事前承諾がある場合を除き、画像媒体、電子媒体、および写真複 写、記録媒体、テープ媒体、電子検索システムへの組み込みを含む機械媒体など、いかなる形式および方法に よる複製も禁止します。

ネットアップの著作物から派生したソフトウェアは、次に示す使用許諾条項および免責条項の対象となりま す。

このソフトウェアは、ネットアップによって「現状のまま」提供されています。ネットアップは明示的な保 証、または商品性および特定目的に対する適合性の暗示的保証を含み、かつこれに限定されないいかなる暗示 的な保証も行いません。ネットアップは、代替品または代替サービスの調達、使用不能、データ損失、利益損 失、業務中断を含み、かつこれに限定されない、このソフトウェアの使用により生じたすべての直接的損害、 間接的損害、偶発的損害、特別損害、懲罰的損害、必然的損害の発生に対して、損失の発生の可能性が通知さ れていたとしても、その発生理由、根拠とする責任論、契約の有無、厳格責任、不法行為(過失またはそうで ない場合を含む)にかかわらず、一切の責任を負いません。

ネットアップは、ここに記載されているすべての製品に対する変更を随時、予告なく行う権利を保有します。 ネットアップによる明示的な書面による合意がある場合を除き、ここに記載されている製品の使用により生じ る責任および義務に対して、ネットアップは責任を負いません。この製品の使用または購入は、ネットアップ の特許権、商標権、または他の知的所有権に基づくライセンスの供与とはみなされません。

このマニュアルに記載されている製品は、1つ以上の米国特許、その他の国の特許、および出願中の特許によ って保護されている場合があります。

権利の制限について:政府による使用、複製、開示は、DFARS 252.227-7013(2014年2月)およびFAR 5252.227-19(2007年12月)のRights in Technical Data -Noncommercial Items(技術データ - 非商用品目に関 する諸権利)条項の(b)(3)項、に規定された制限が適用されます。

本書に含まれるデータは商用製品および / または商用サービス(FAR 2.101の定義に基づく)に関係し、デー タの所有権はNetApp, Inc.にあります。本契約に基づき提供されるすべてのネットアップの技術データおよび コンピュータ ソフトウェアは、商用目的であり、私費のみで開発されたものです。米国政府は本データに対 し、非独占的かつ移転およびサブライセンス不可で、全世界を対象とする取り消し不能の制限付き使用権を有 し、本データの提供の根拠となった米国政府契約に関連し、当該契約の裏付けとする場合にのみ本データを使 用できます。前述の場合を除き、NetApp, Inc.の書面による許可を事前に得ることなく、本データを使用、開 示、転載、改変するほか、上演または展示することはできません。国防総省にかかる米国政府のデータ使用権 については、DFARS 252.227-7015(b)項(2014年2月)で定められた権利のみが認められます。

#### 商標に関する情報

NetApp、NetAppのロゴ、<http://www.netapp.com/TM>に記載されているマークは、NetApp, Inc.の商標です。そ の他の会社名と製品名は、それを所有する各社の商標である場合があります。